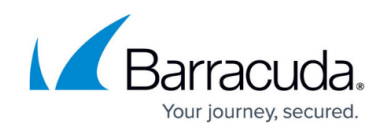

# **User Requirements and Setup for Office 365**

<https://campus.barracuda.com/doc/89620763/>

## **System Requirements**

#### **Required Software**

Barracuda Managed Workplace The Office 365 2.0 Service Module requires Barracuda Managed Workplace 11 SP4 or higher.

#### **Pre-Install**

Before installing the Office 365 2.0 service module, the app has to be registered. This can be done by either the tenant/customer or the MSP. If done by the tenant/customer, the tenant/customer must consent to allow the MSP to access the data.

If the tenant/customer wants to register the app themselves, they can follow the To register the app with Azure procedure, which includes granting the MSP permission to access their data.

If the tenant/customer wants their MSP to register the app, they should follow the To request consent to access data if application was registered by the MSP procedure.

#### **To register the app with Azure**

- 1. Log in to <https://portal.azure.com/>as a system administrator.
- 2. In the left navigation bar, click **Azure Active Directory** .
- 3. Click **App Registrations** .
- 4. Click **New Registration** .
- 5. Type a name.
- 6. In the **Supported account types** section, select Accounts in any organizational directory.
- 7. In the **Redirect URI (optional)** section, leave the default as **Web**. Type a Redirect URL, for example:

#### [https://localhost:12345](#page--1-0).

The redirect URL is not used but must be entered and be in the correct format.

- 8. Click **Register**.
- 9. Make note of the **Application (client) ID** and the **Directory (tenant) ID** provided at top of page.
- 10. Click **API Permissions** , then **Add a permission** .
- 11. Click the **Microsoft Graph** panel, then **Application permissions**.
- 12. Select the check boxes the following application permissions for Microsoft Graph:

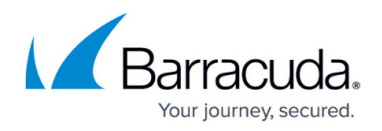

- **Directory.Read.All**
- **Group.Read.All**
- **MailboxSettings.Read**
- **Mail.Read**
- **Reports.Read.All**
- **Sites.Read.All**
- **User.Read.All**
- 13. Click **Add Permissions**.
- 14. Click Add a permission  $\pm$ , click Office 365 Management APIs, then Application **permissions**.
- 15. Select **ServiceHealth.Read**.
- 16. Click **Add Permissions**.
- 17. Click **Grant admin consent for** at bottom of page and then consent by clicking **Yes** at the top of the page.
- 18. Click **Certificates & secrets f** section, then click **New Client Secret**.
- 19. Type a description and select expiry options. Click **Add**.
- 20. Save the value as the Client Secret. The client secret will never be displayed again.
- 21. In the Overview section  $\mathbb{R}$ , save the application id as the Client Id.
- 22. If this procedure was performed by the MSP, proceed to the [To request consent to access data if](#page--1-0) [application was registered by the MSP](#page--1-0) procedure.

**To request consent to access data if application was registered by the MSP**

The following procedure is performed by the MSP.

- 1. Create a URL with the following format: https://login.microsoftonline.com/<tenant>/adminconsent?client\_id=<id>&s tate=1234&redirect\_uri=https://localhost:44321 where <tenant> is the name of the tenant/customer and  $\langle id \rangle$  is the client id of the tenant/customer.
- 2. Email or message the URL to the tenant/customer who has the authority to consent for the MSP to access data.

The tenant/customer will use the URL to grant consent for the MSP to access their data.

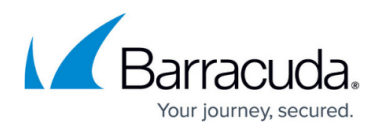

### **Figures**

- 1. O365AzureActiveDirectoryIcon.jpg
- 2. O365NewRegistration.jpg
- 3. O365Overview.jpg
- 4. O365AddPermission.jpg
- 5. O365AddPermissionButton.jpg
- 6. O365AddPermissionButton.jpg
- 7. O365CertificatesSecrets.jpg
- 8. O365Overview.jpg

© Barracuda Networks Inc., 2021 The information contained within this document is confidential and proprietary to Barracuda Networks Inc. No portion of this document may be copied, distributed, publicized or used for other than internal documentary purposes without the written consent of an official representative of Barracuda Networks Inc. All specifications are subject to change without notice. Barracuda Networks Inc. assumes no responsibility for any inaccuracies in this document. Barracuda Networks Inc. reserves the right to change, modify, transfer, or otherwise revise this publication without notice.